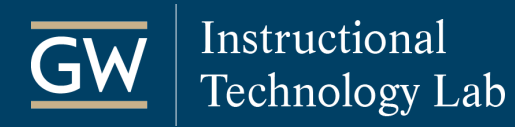

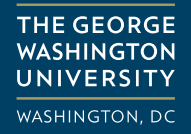

## Blackboard: Export and Import a Test

You can export Blackboard Tests as a .zip file which can be shared and imported into any Blackboard course. These instructions refer to Tests; however, the process is the same when exporting and importing Blackboard Surveys and Pools.

## Export the Test

- 1. Open the Blackboard course with the Test you want to export.
- 2. Go to the **Control Panel**, select **Course Tools**, and click **Tests, Surveys, and Pools**.

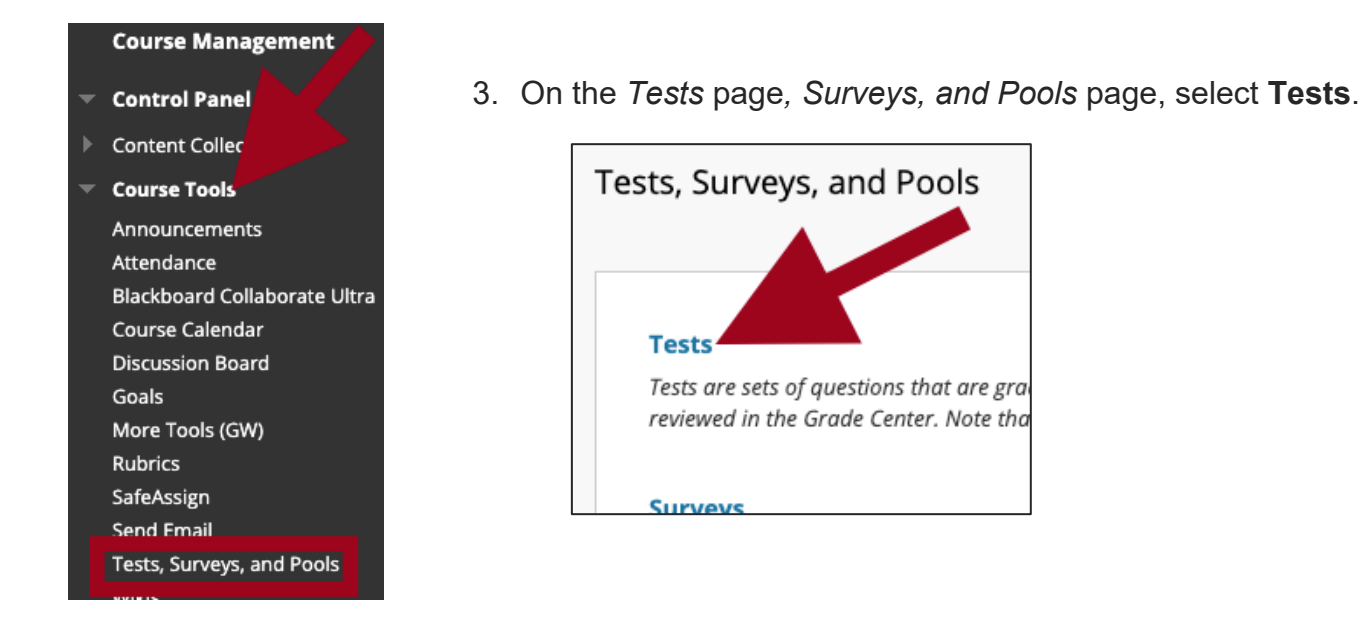

4. Next to the Test you want to export, click the down-arrow and select **Export to Local Computer**.

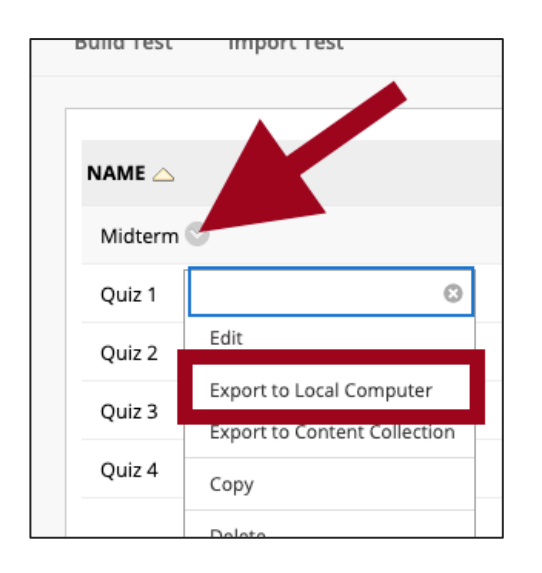

- 5. A .zip package should begin downloading to your computer. If you are prompted to open or save the file, choose to save it. **Do not open the file after downloading it.**
- 6. You can share the Test package with another instructor or import it into another Blackboard course.

*Note: The Test package is only compatible with Blackboard; other applications cannot read or open it.* 

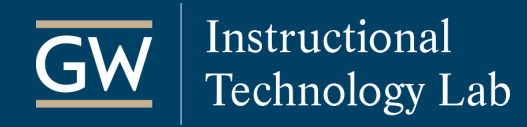

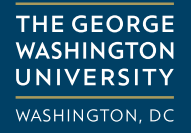

## Import the Test

- 1. Open the course in which you want to import the Test.
- 2. Go to the **Control Panel**, click **Course Tools**, and select **Tests, Surveys, and Pools**.

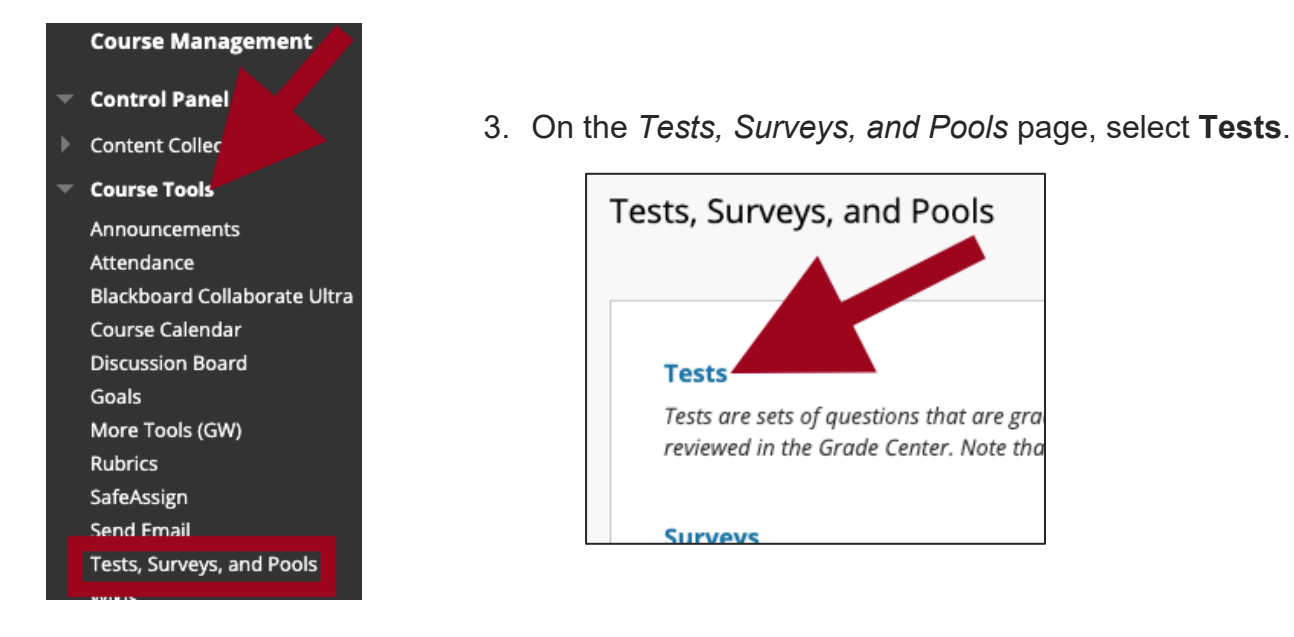

4. On the *Tests* page, click **Import Test**.

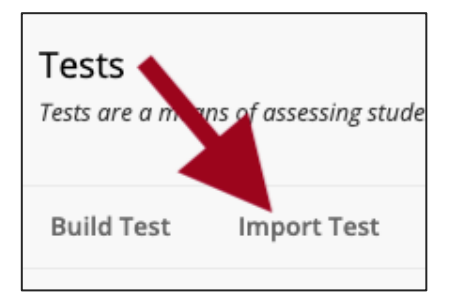

5. Click **Browse Local Files**, select the .zip Test package, and click **Submit**.

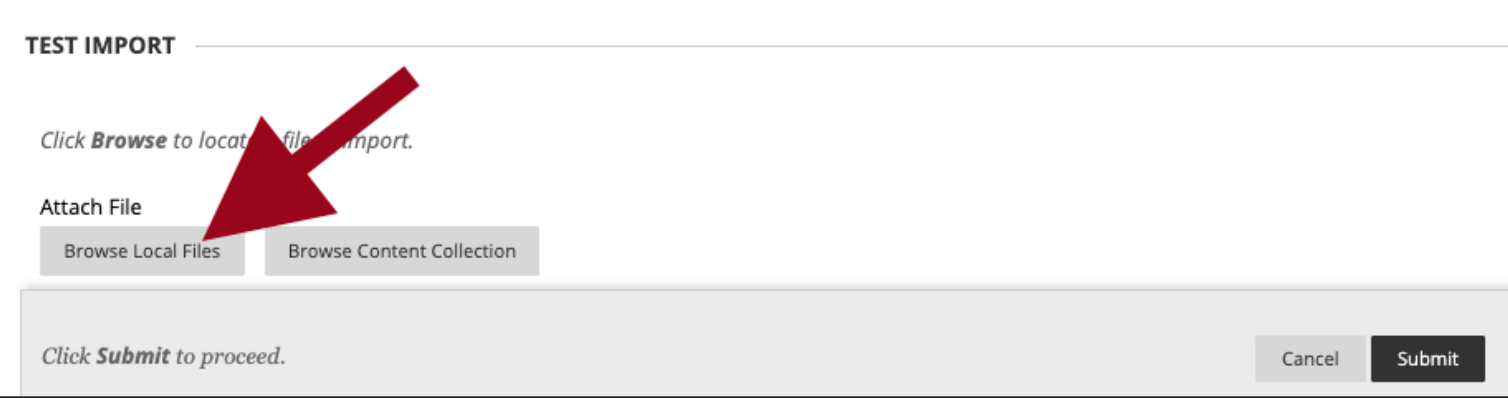

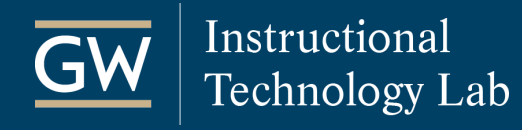

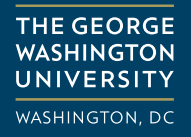

## Make a Test Available to Students

After you import a Test, the next step is to deploy it. First, you add it to a Content Area. Then, you set the Test Options and make the Test available to students.

- 1. Open the course in which you want to make the Test available to students.
- 2. Go to the **Content Area** where you want students to access the Test, such as *Tests*.
- 3. In the Content Area, click on **Assessments**, and select **Test**.

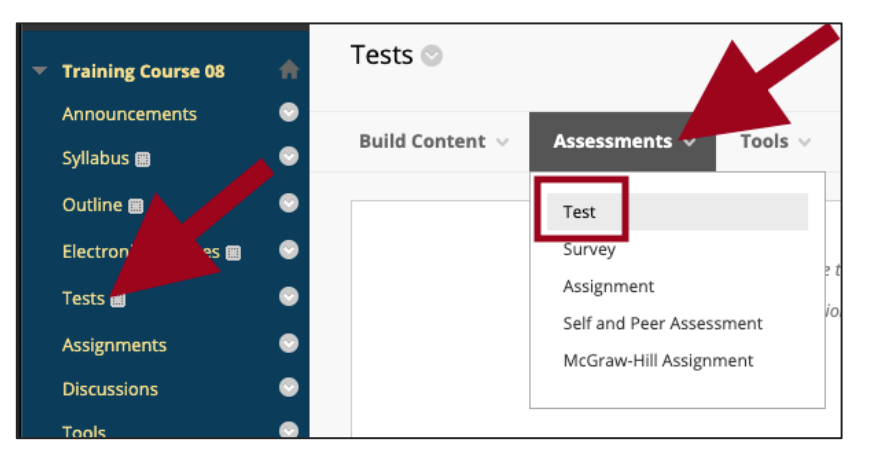

4. Select the Test from the **Add an Existing Test** list and click **Submit**.

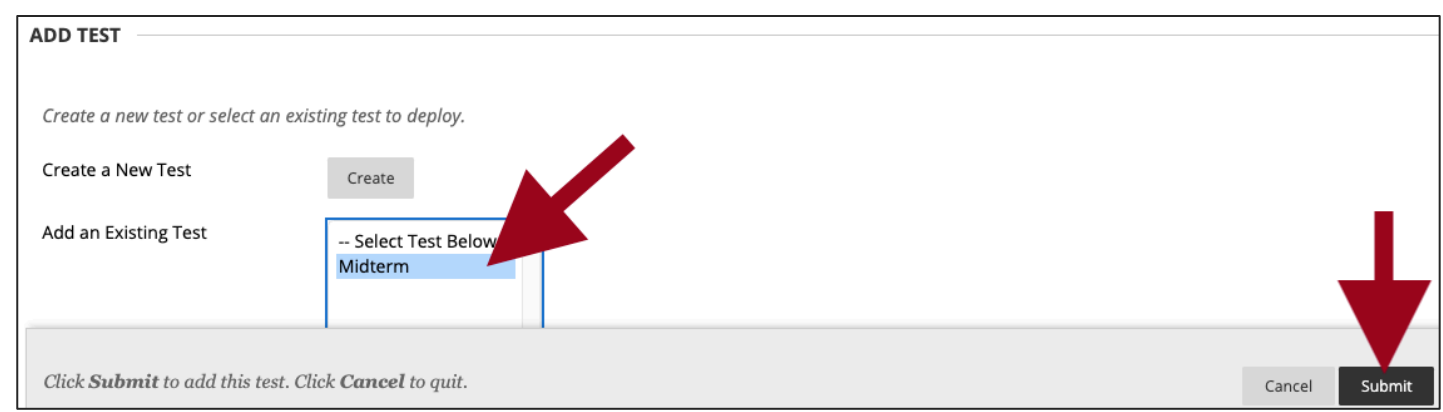

5. On the *Test Options* page, make it **Available to students** and set other **[Test Options](https://help.blackboard.com/Learn/Instructor/Original/Tests_Pools_Surveys/Test_and_Survey_Options)** as needed.

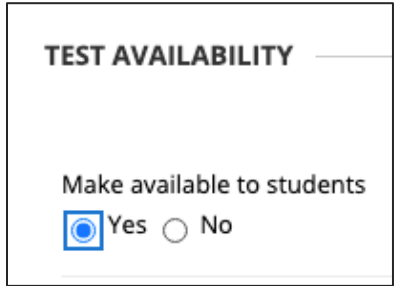

6. Click **Submit** on the Test Options page to finish.